# | LearnIT2teach Avenue I

## **Using the Attendance Register**

The Attendance activity is a space for teachers and students to keep an attendance record of their online hours. For the instructor, the Attendance Register presents a list of all the students in the course. For the student, only their own attendance is displayed.

**Note**: The Attendance Register will capture all attendance in a course, even before it was added to that course.

#### **Setting up the Attendance Register in a Course**

- 1. On your course, click the **Turn editing on** button.
- 2. Click the **Add an activity or resource** link in the appropriate topic.
- 3. The **Add an activity or resource** pop up appears.
- 4. Select Attendance Register in the **Activities** tab.

The **Adding a new Attendance Register** screen appears.

5. Type a name and a description in the **General** section.

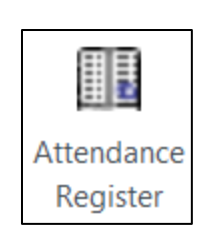

Turn editing on

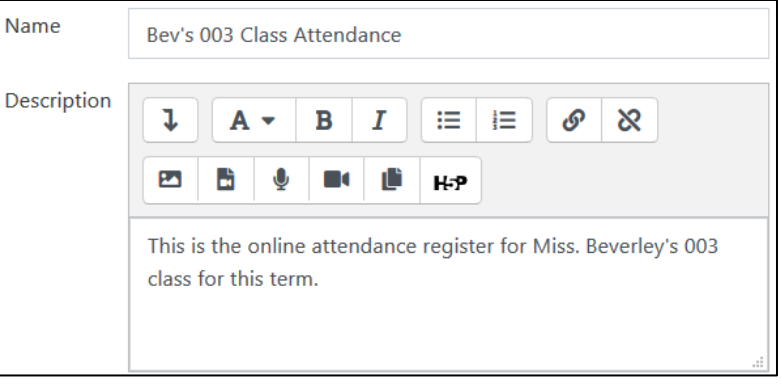

6. Choose the best Attendance Tracking Mode for your class. Note: The **Attendance Tracking Mode** has three options.

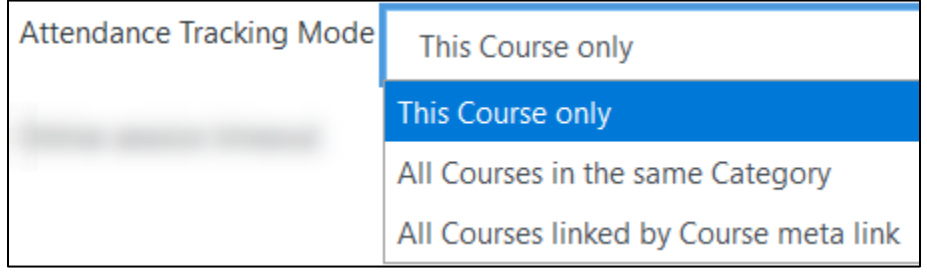

## LearnIT2teach Avenue |

**→This course Only**, the learner's attendance will only be monitored on this course.

**→All Courses in the same Category**, the learner's attendance will only be monitored in courses in the current course's category..

**→All Courses linked by Course meta link**, courses that a students is enrolled in via a meta-link. **Note**: [More on meta-links](https://docs.moodle.org/39/en/Course_meta_link)

1. Set the **Online session timeout** drop-down menu to an appropriate number of minutes the online session will require.

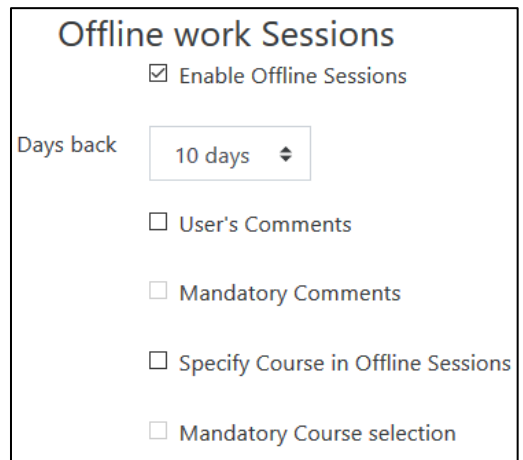

In the Offline work Sessions, if the Enable offline Sessions is checked, learners can report attendance for work done offline.

- 2. The Days back drop-down allows learners to add offline attendance up to one year in the past. It is important for the instructor to set this to an appropriate value.
- 3. Checking User's Comments, allows comments on the offline sessions.
- 4. Checking Mandatory Comments, ensures that comments are added to the session's attendance field.
- 5. Checking Specify course in Offline Sessions is only useful if the Attendance Tracking Mode is set to multiple courses.
- 6. Checking Mandatory Course selection ensures that course name/code is added to the session's attendance field.
- 7. Click on the Save and return to the course button.

Save and return to course

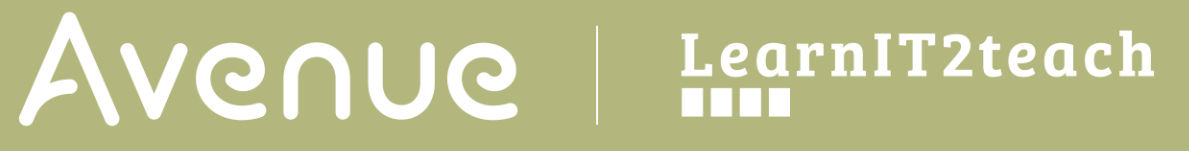

### **Viewing/Taking/Recording Attendance in a Course**

1. On the course homepage, click on the Attendance register link.

**B** Bev's 003 Class attendance

2. The class attendance list appears.

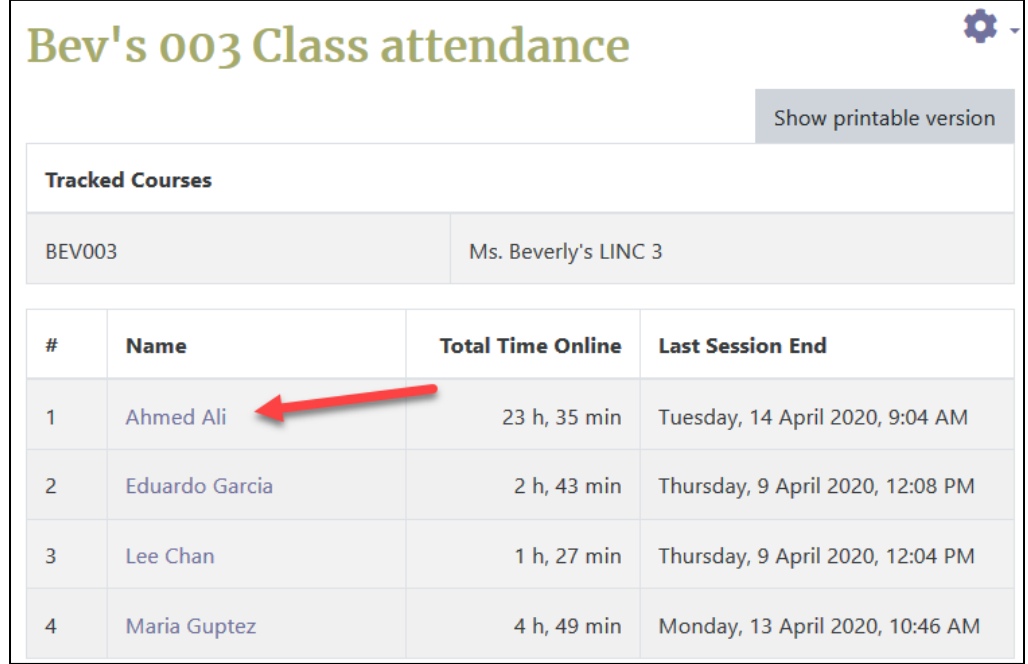

- 3. Click on a Student's name, attendance data appears.
- 4. In the first table time and date stamps are shown for site activity.

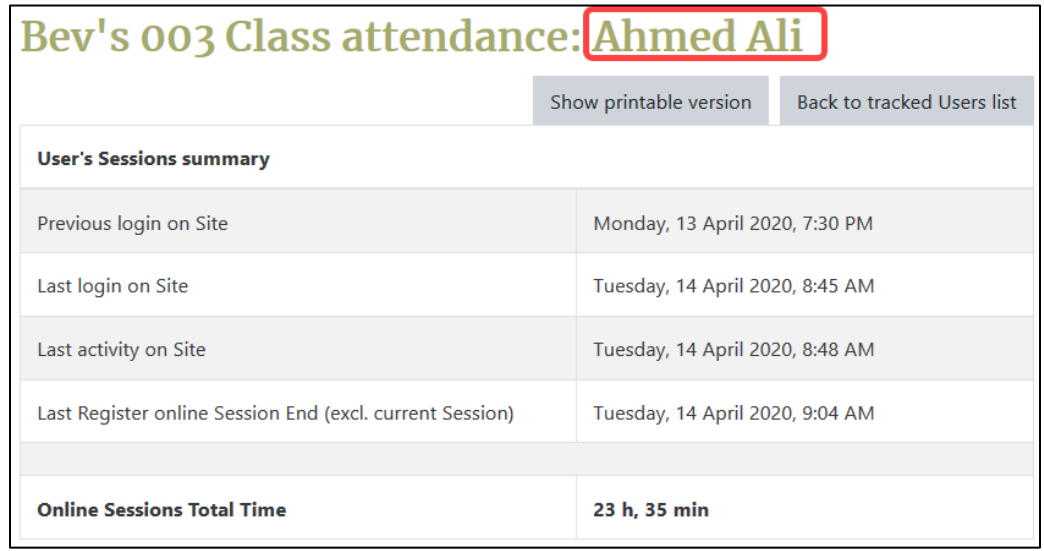

5. In the second table individual session start and end times are listed.

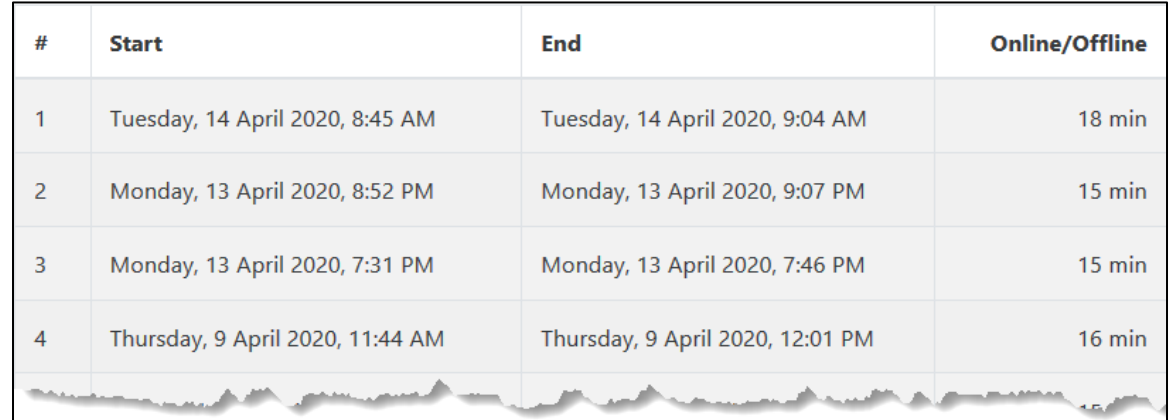

6. To print a paper copy of a student attendance report, click on the Show printable version button.

7. Print using the browser's features.

- 
- 8. Click on the Back to normal version button.
- 9. To return to the class attendance list, click on the Back to tracked users list.

Back to normal version

Show printable version

Back to tracked Users list